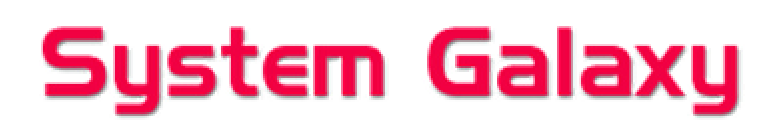

**508i Hardware Addendum Revision 3.6 -** *October 07, <sup>2004</sup>*

#### System Galaxy • 508i Addendum • Hardware Manual

This document is an addendum to the System Galaxy Hardware Manual and covers the installation and setup of the **508i Controller/CPU Board**. Information in this document is subject to change without notice. No part of this document may be reproduced, copied, adapted, or transmitted, in any form or by any means, electronic or mechanical, for any purpose, without the express written consent of Galaxy Control Systems. Copyright protection claims include all forms and matters of copyrighted material and information, including but not limited to, material generated from the software programs which are displayed on the screen such as icons, look and feel, etc.

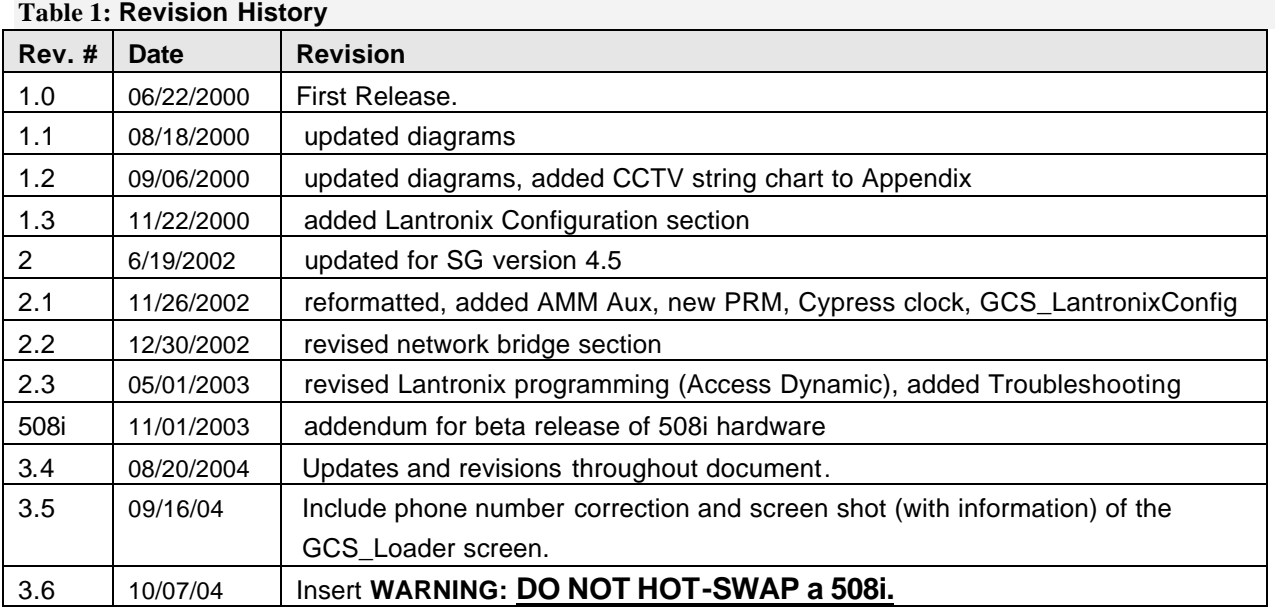

# **Galaxy Control Systems**

**PO Box 158 3 North Main Street Walkersville, MD 21793**

**Phone: (301) 845-6600 Toll Free: (800) 445-5560 Fax: (301) 898-3331**

**Email: info-usa@galaxysys.com Internet: www.galaxysys.com**

Copyright © 2000 · Galaxy Control Systems · All Rights Reserved

# Table of Contents

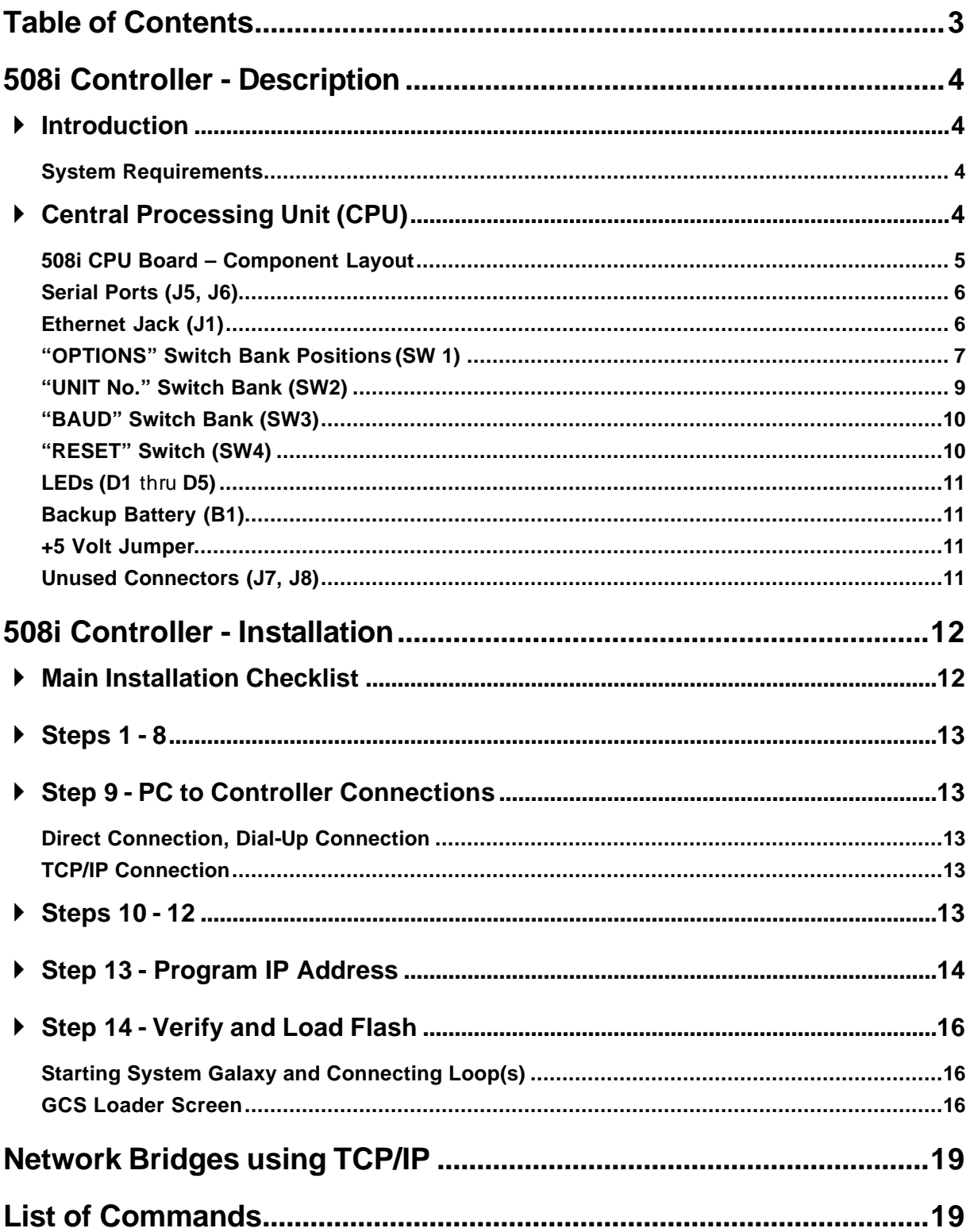

# 508i Controller - Description

# **Introduction**

The **508i Controller** is a new version of the System Galaxy **500 series** controllers. The main feature of the 508i controller is the "native IP" capability, which allows a **10Mb** Ethernet connection via **cat-5 cable** connected directly to the 508i CPU Board. The 508i CPU board now connects directly to the backplane, without the use of ribbon cables.

The 508i controller can be used in a loop with other 500 series controllers (i.e. 508 and 502 models), as long as the System Galaxy version is 6.01 or higher. Flash version MUST be verified. Instructions for verifying FLASH version are in Step 14 of this manual.

### **System Requirements**

Running the **508i CPU Board requires at least the version 6.01 or higher** of the System Galaxy software in order to function.

**WARNING: DO NOT HOT-SWAP a 508i. Remove power to controller before installing 508i board. Hot-swapping this board causes damage to board components.** 

# **Central Processing Unit (CPU)**

The Central Processing Unit (CPU) is the intelligence of the System Galaxy controller. It is responsible for all decisions made by the system. It processes data consisting of card/PIN codes, door sensors, manual egresses, alarm conditions, network messages and PC data. The CPU generates signals for the door releases, reader LEDs, output relays, and controls network and PC communications.

The CPU Board includes Serial Ports, a Cat-5 Ethernet jack, Options Switches, Unit Number Switches, Baud Switches, a Reset Switch, LEDs, and a Battery. Each of these elements is discussed in the following sections.

**NOTE**: The next page shows a diagram of the 508i Controller CPU Board

### **508i CPU Board – Component Layout**

**Figure 1** shows the 508i Board components that are significant to the installation process.

**NOTE**: For reference purposes, this document shows the 508i Board Layout in the orientation as it will be installed in the controller. Instructions and descriptions in this document use this diagram for reference.

#### **!!! DO NOT HOT-SWAP a 508i. Remove power to controller before installing 508i board.**

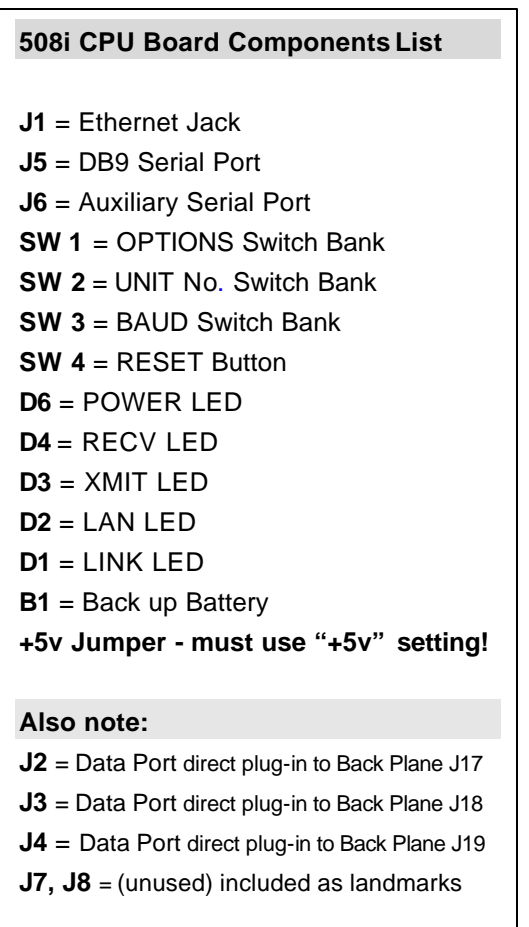

### $J2$ J 6 - Pin Out J 6 4 POWER +12VDC 3 NEG. / ground 2 open/unused  $pin 1$ 1 Xmit/signal < J5 Serial Port  $+5v$  Jumper  $> 1$ < SW3 Baud <SW2 Unit No.  $J3$ <SW1 Options Ì О  $SW4$  $\Box$  <POWER D<sub>6</sub> Reset  $D_4$  $\bigcirc$  < RECV  $D_3$  $\approx$  < XMIT  $J_4$  $D<sub>2</sub>$ **D**<LAN D 1  $\subset$  <LINK <B1 Battery A J1 LAN / CAT5 Connector

#### **Figure 1: 508i Controller – CPU Board Layout**

## **Serial Ports (J5, J6)**

There are two serial ports on the 508i CPU Board, labeled "J5" and "J6".

**The J5 Port** is used for the initial setup/configuration of the IP connections of the CPU Board. Connect the Host PC serial cable to this port for initial setup using **HyperTerminal**. Detailed instructions for programming TCP/IP setup are in Step 13 of this addendum.

**The J6 Port** is used for serial communication to the **Cypress** clock. (See *Figure 1 - 508i Board Diagram* in this Addendum for view of connector with pin-out.). The pin-out of the connector for **Cypress** clock connection is listed below.

#### **J6 Pin Out (see Figure 1 - 508i Board Diagram)**

**Pin 1** = transmit / signal **Pin 2** = open / unused **Pin 3** = ground / negative **Pin 4** = power / positive (+12VDC ONLY)

**HINT**: The **J6 Port** can be use to provide temporary auxiliary power when performing pre-installation configuration (i.e. pre-configuring the IP Connections before physically installing the board). The pin-out for J6 is also shown on the board diagram (See *508i Board Diagram - Figure 1* in this Addendum for view of connector with pin-out). **Use pins 3 and 4 to provide power at +12 VDC ONLY.**

## **Ethernet Jack (J1)**

At the bottom edge of the 508i CPU board is the **Ethernet jack (J1)** for establishing a TCP/IP connection between the 508i Controller and the Host PC. This is a Cat-5 connector and will only support a 10Mb network connection.

**NOTE**: The Loop Communication PC can connect to the Primary 508i Controller via Ethernet connection on the CPU board or through the RS-232 connector on the backplane, but cannot connect through both simultaneously.

### **"OPTIONS" Switch Bank Positions (SW 1)**

The **"OPTIONS" Switch Bank (SW1)** is located along the side of the 508i CPU board. This bank of eight switches enables certain functions for the panel. Below is a description of the functions for each position for the 508i Controller.

**REMEMBER:** A controller reads the switch positions upon controller reset ONLY. Remember to take the necessary steps to ensure controller data memory is preserved when a WarmStart is needed. Carefully read **CAUTION** noted in the section about **WARMSTART MODE**.

#### **OPTIONS Switch 1 – Reset Modes (ColdStart vs. WarmStart)**

• **COLDSTART MODE:** With the **OPTIONS Switch 1** ON (up) and press the **RESET** button to induce a COLDSTART. The 508i controller is shipped with **Switch 1** in the UP position so that it has a clean start when it is initially installed and powered-on at the site.

**WARNING:** A ColdStart erases controller data memory (i.e. programming/configuration is deleted). FLASH programming is not affected.

**NOTE**: IF a ColdStart occurs, the controller configuration must be restored by reloading it from the system database via the Loop Communication PC and System Galaxy software. See the *SG-Hardware Manual* for instructions on restoring system configuration to the controller's data memory bank.

**IMPORTANT: After initial power-up of the controller, Switch 1 should be placed in the down position to prevent an accidental ColdStart.** 

• **WARMSTART MODE:** With the **OPTIONS Switch 1** OFF (down) and with a fresh Backup Battery (B1) properly installed, press the **RESET** button to induce a WARMSTART. A WarmStart should not delete/erase the controller data memory.

**IMPORTANT:** A controller reset can occur for any of these reasons**:** 

- a) The RESET button is depressed
- b) The voltage to the controller drops below 11.5 volts
- c) The CPU automatically resets itself based on a built-in watchdog timer
- d) A Power surge occurs

**NOTE:** A controller reset can also be issued by the software from the Host PC. The type of reset (warm or cold) is can be determined by the software, but is dependant on Options Switch 1 being in the down position. If a warm reset is issued from the **SG** software and Options Switch 1 is in the UP position, a ColdStart is invoked.

**CAUTION:** In order to preserve memory during a controller reset, the 3Volt Backup Battery (B1) must be installed and the insulation tab removed **and** Switch 1 OFF (down). A controller reset will induce a ColdStart If the battery is low or missing, or the insulation tab is not removed,

#### **OPTIONS Switch 2 – unused**

**OPTIONS Switch 2** is unused on the 508i model controller. Thus it does not set "EPROM mode" as it did in the original 500 series controllers.

#### **OPTIONS Switches 3 and 4 - Communication Mode**

**OPTIONS Switches 3 and 4** are used to set the method of communication between the 508i controller and the Loop Communication PC. The switch combinations for each communication mode are listed in the following table.

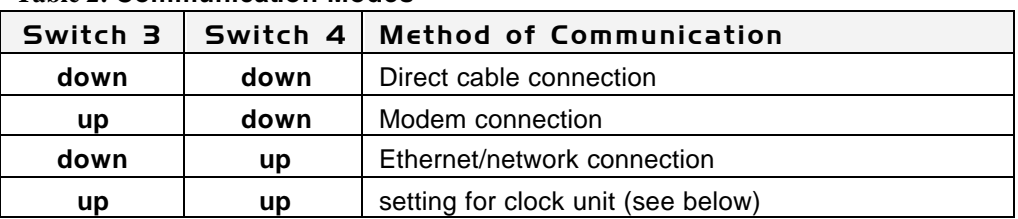

#### **Table 2: Communication Modes**

**MODEM:** In setting up a modem connection, make sure the controller has a "direct" phone number. It cannot use an extension or other type of phone connection that is interrupted by a switching system that would require dialing more numbers or being connected by a receptionist.

**Ethernet/Network:** A Lantronix MSS-100 device IS NOT used in setting up an Ethernet/Network connection on a 508i CPU Board. The network must also use a TCP/IP format.

**Clock:** If you are attaching a Cypress clock to a secondary controller using the com port of that controller, Switches 3 and 4 of that controller must be UP. If your primary controller is a 508i controller, you can attach the Cypress Clock to the primary 508i CPU Board via the J6 serial port.

#### **OPTIONS Switches 5 and 6 – Network Bridge using Native IP**

If a network bridge is being established between two 508i controllers, the **Extending Secondary Controller** should have **OPTIONS Switch 4** in the ON position and **OPTIONS Switch 5** in the ON position and the **Remote Primary Controller** should have **OPTIONS Switch 4** in the ON position and **OPTIONS Switch 6** in the ON position, which forces it to be a primary controller. If the controller is not part of a network bridge, Switches 5 and 6 should be left in the OFF position. See the section "*Connecting Controllers using a Network Bridge*" in the *SG Hardware Manual* for more information.

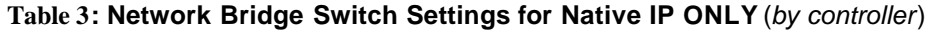

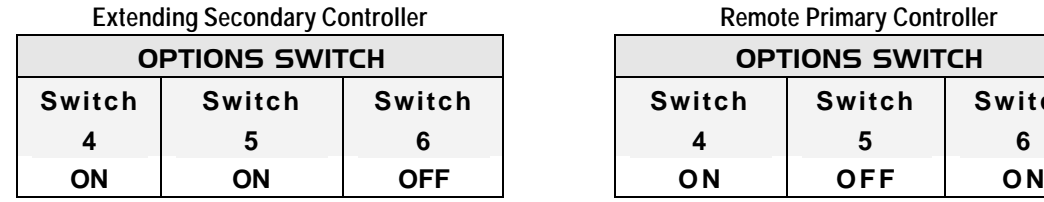

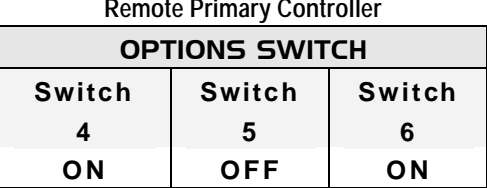

#### **OPTIONS Switch 7 and 8 - reserved**

**OPTIONS** Switches 7 and 8 are unused and/or reserved.

## **"UNIT No." Switch Bank (SW2)**

Next to the **OPTIONS Switch** is the **UNIT No. Switch Bank.** The combination of switch positions on this bank determines the Unit Identification Number of the controller.

**REMEMBER:** A controller reads the switch positions upon controller reset ONLY. Remember to take the necessary steps to ensure controller data memory is preserved when a WarmStart is needed. Carefully read **CAUTION** noted in the section about **WARMSTART MODE**.

The Primary Controller of each Loop is the controller that connects to the Loop Communication PC. This Primary Controller must always be assigned Unit Number 000. If there are additional controllers in the loop, each one **MUST** have a unique ID number. Secondary Controller unit numbers can range from '001' through '254', allowing for systems of up to 255 controllers. There cannot be two controllers on the same loop with the same Unit Number. Controllers on different loops will duplicate unit numbers.

**It is recommended** that secondary units be assigned unit numbers in ascending order starting with Unit '001'. The table below lists the different switch settings for Unit Numbers 000-05. The Appendix lists the switch settings for unit numbers 0 through 99.

### **0 = Switch Down**

#### **1 = Switch Up**

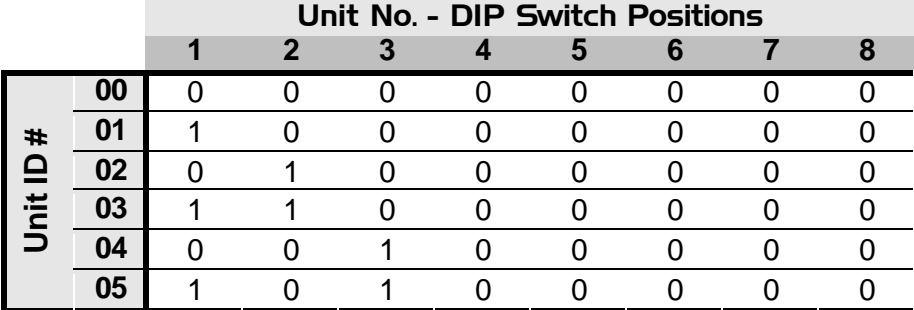

#### **Table 4: Unit Number Switch Settings for Controller ID's**

You can also use the Calculator tool in Windows to determine the unit number. Choose the Scientific View. With "Dec" selected and type in a number (for example, "5" for unit number 5). Change the format to "Bin" (binary). The equivalent binary number will appear starting with the switch on the left, where the number "0" represents the switch down and the number "1" represents the switch up.

## **"BAUD" Switch Bank (SW3)**

Next to the **UNIT No. Switch**, is the **"BAUD" Switch Bank**. The Baud switches are used to set the communication parameters and must match those selected on the PC or modem. These switches should be set in the factory default position at "9600 baud" unless a change is recommended by Galaxy Technical Support. Following is a list of the possible switch combinations and their respective baud rate settings.

#### **Table 5: Baud Rate Settings**

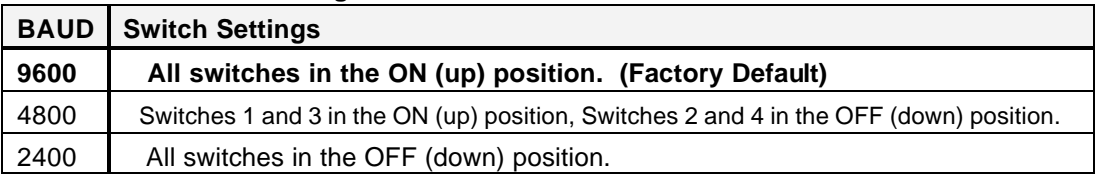

**REMEMBER:** A controller reads the switch positions upon controller reset ONLY. Remember to take the necessary steps to ensure controller data memory is preserved when a WarmStart is needed. Carefully read **CAUTION** noted in the section about **WARMSTART MODE**.

## **"RESET" Switch (SW4)**

In the lower half of the 508i CPU Board is a push-button labeled **"RESET"**. This button is most commonly used to reset the controller in the event of a lock-up.

The **RESET** button is also used if a switch setting change is necessary. When the controller is first powered up, the CPU reads the UNIT No. and OPTIONS switches. If any **OPTIONS** switches or **UNIT No.** switches are changed, a reset must be performed. Simply press the button and release. The new parameters will then take effect.

#### **ALWAYS MAKE SURE OPTION SWITCH ONE IS IN THE DESIRED POSITION (WARM OR COLD RESET) BEFORE PRESSING THE RESET BUTTON**. (See the section on *"OPTIONS Switch 1 - Reset Mode*" in this manual for more information).

## **LEDs (D1** thru **D5)**

There are five indication LEDs along the edge of the CPU Board that provide some basic information about the system (the original 500 series had three). Each is labeled by its function.

Three LEDs are labeled **PWR** (Power), **RECV** (Receive), and **XMIT** (Transmit). During normal operation, all three should be lit, however the RECV and XMIT LEDs will flicker.

- **BE PWR (yellow)** should be brightly lit, indicating the CPU Broad is receiving +12 VDC. However, the PWR LED will light with less than +12VDC. Always check DC voltage between J9 pins 8 and 9 to verify that the controller is receiving approximately +13.8 VDC.
- **D4 RECV (red)** indicates that data is being received through the loop input path.
- **B** D3 XMIT (green) indicates that data is being transmitted by the CPU to the loop.

The **LAN** and **LINK** LEDs are new with the 508i CPU Board. These LEDs will respond to any detected Ethernet traffic. They are only valid when a TCP/IP Ethernet connection is being used between the controller and the Loop Communication PC.

- **D2 LAN (yellow)** will blink as data is detected on the Ethernet connection.
- ß **D1 LINK (green)** will be lit when a valid Ethernet connection is detected**.**

## **Backup Battery (B1)**

The CPU Board data memory and clock components depend on battery backup protection in the event of power loss. In the 508i CPU, there is one battery to support both these functions.

The battery is a standard CR2354, 3V lithium battery. **Galaxy** recommends changing this battery semiannually as routine maintenance. Note that battery is shipped in place with a strip of paper (battery insulation tab) blocking the connection.

**IMPORTANT:** The strip of paper insulation tab must be removed in order for the battery to function and provide temporary backup power to the memory chips and clock.

## **+5 Volt Jumper**

The **+5 Volt Jumper** is used to select the power that is sent to the DPI Boards.

**This jumper setting SHOULD NOT BE CHANGED (i.e. jumper should remain in the +5 Volt position).**

## **Unused Connectors (J7, J8)**

The J7 and J8 connectors are for development use only.

# 508i Controller - Installation

# **Main Installation Checklist**

#### **Table 6: 508i Installation Checklist**

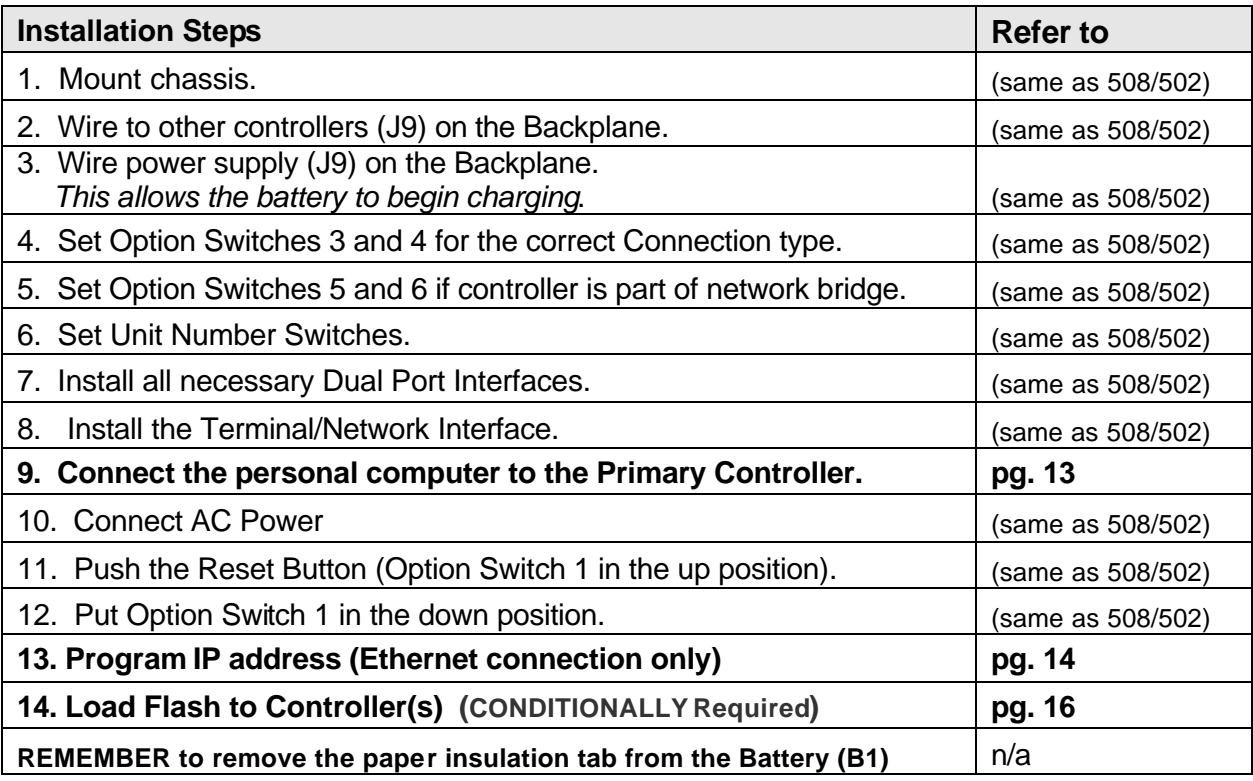

**WARNING: DO NOT HOT-SWAP a 508i. Remove power to controller before installing 508i board. Hot-swapping this board causes damage to board components.** 

IMPORTANT: notice that the act of loading flash is now conditionally required. See section in this addendum about *Verifying and Loading Flash* to ensure proper steps are executed.

# **Steps 1 - 8**

Steps 1 - 8 have not changed from the original 500 series controllers (508 and 502 model). Refer to the *SG Hardware Manual* for instructions pertaining to Installation Steps 1 through 8.

# **Step 9 - PC to Controller Connections**

### **Direct Connection, Dial-Up Connection**

The Installation instructions for Direct Connections and Dial-Up Connections have not changed from the original 500 series controllers (508 and 502 model). Refer to the *SG Hardware Manual* for instructions pertaining to Installation Step 9.

## **TCP/IP Connection**

**With the 508i controller, the Lantronix Micro-Serial Server (MSS) is NOT used for TCP/IP connections between the PC and Primary Controller.**

Technician must complete the setup of the IP address and other network settings (described in **Step-13 Program IP Address** ) before connecting the Ethernet cable to the Cat-5 (J1) connector on the CPU Board.

**IMPORTANT**: Loading FLASH is **conditionally** required for 508i Board installation. See Step 14 for instructions for verifying and loading the Flash.

**NOTE:** The Ethernet connection **MUST be a 10Mb** connection, NOT a 100Mb connection. The Network Hub/Switch must support 10Mb Full Duplex.

# **Steps 10 - 12**

Steps 10 - 12 have not changed from the original 500 series controllers (508 and 502 model). Refer to the *SG Hardware Manual* for instructions pertaining to Installation Steps 10 – 12.

**WARNING: DO NOT HOT-SWAP a 508i. Remove power to controller before installing 508i board. Hot-swapping this board causes damage to board components.** 

# **Step 13 - Program IP Address**

Programming the IP Address of the controller is only necessary for TCP/IP connections (i.e. when using Native IP). A serial cable with correct parameters is shipped with the 508i controller. The following information describes the 508i serial cable. The connections must be: **Pin 2 to Pin 2, Pin 3 to Pin 3, Pin 5 to Pin 5.** The cable must have a DB9 female connector on one end and a DB9 male connector on the other. Connect the cable to the J5 serial port (the debugging port) of the CPU Board and the standard 9-pin serial port on the PC or laptop that will run **HyperTerminal**.

A. Start a HyperTerminal connection from the Host PC with the following settings:

**Bits per Second** = **57,600K Parity** = **None**  $Data Bits = 8$ **Stop Bits** = **1 Flow Control** = **None**

- B. Once the connection is established, you MUST type the following entries in lowercase.
	- 1) **Press the <Enter> key**.
	- 2) **At the "login" prompt, type "install" and press the <Enter> key**.
	- 3) **At the ">" prompt, type "config" and press the <Enter> key**.
		- A list of current settings is returned (including the controller model/version) ending with the prompt "*Do you wish to make changes? (yes/no)*".
	- 4) To change the settings, **type "yes" and pre ss <Enter> key**.
		- This will allow the settings to be edited and pressing the <Enter> key advances you to the next available setting.
		- If you don't want to change the current setting, simply press <Enter> key to skip to the next setting.
	- 5) The Password field: the HyperTerminal session will either display the existing password or the prompt "Password (not specified)" when password is unset. You should use the existing password if it is setup. You should make a password if one is not specified.
		- **CAUTION!** The *Password* field can be bypassed (<space bar>, <Enter> key) HOWEVER this deletes the existing password. If you skip the password field you, you will NOT be able to connect by Telnet (*off-site access*) and will be limited to on-site serial (HyperTerminal) connection for future updates.
		- **IMPORTANT:** See the "*Connection Settings*" Table for important information.
	- 6) Once you have completed the necessary settings, **type "yes" (lowercase) to save the changes**.

#### **NOTE: The connection settings are described in the following table.**

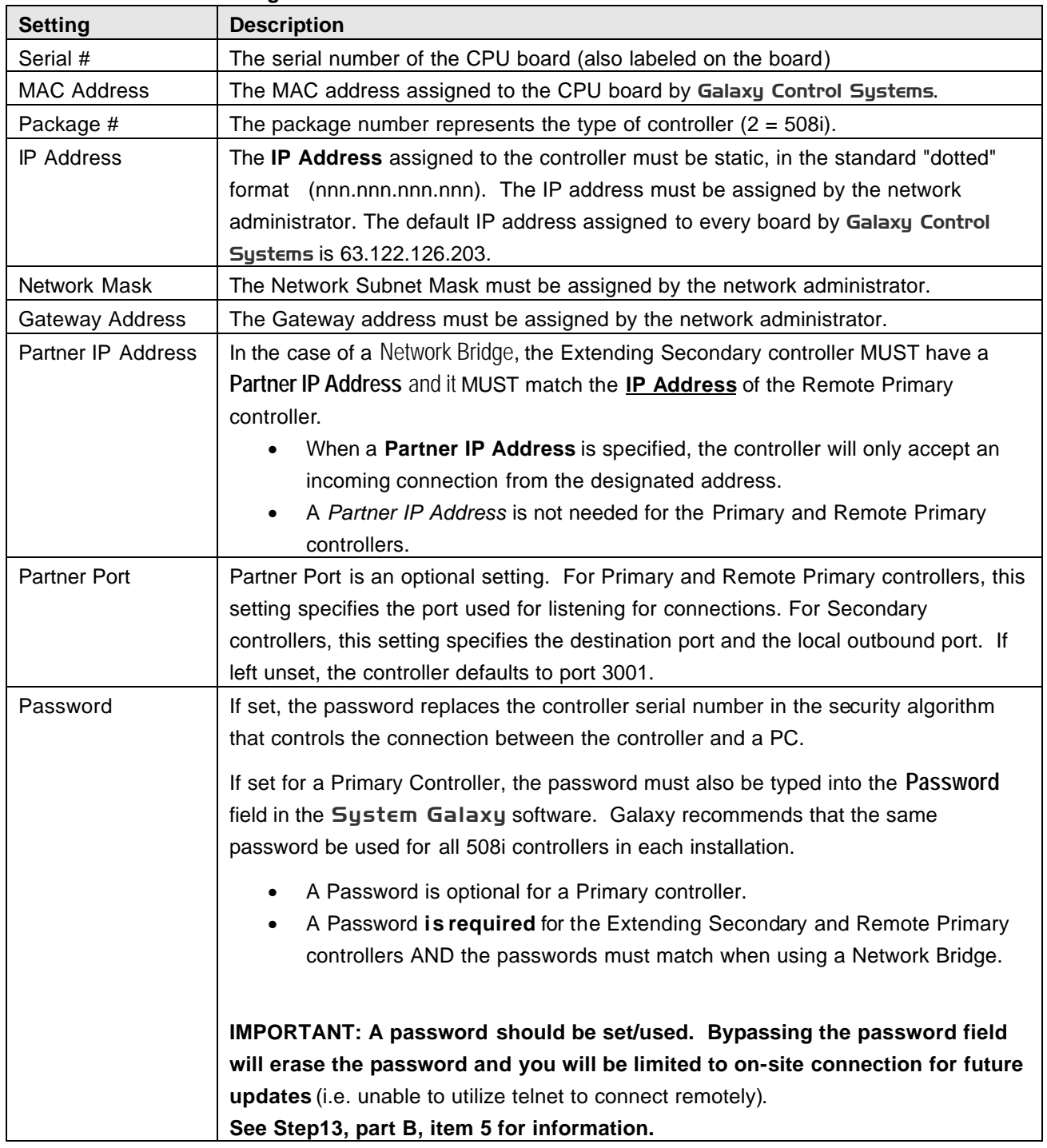

#### **Table 7: Connection Settings**

# **Step 14 - Verify and Load Flash**

**Loading FLASH is conditionally required**. This section describes the steps to verify the Flash version and determine the necessary condition for loading, as well as Load Flash when needed.

**NOTE:** The 508i CPU board arrives with a pre-loaded version of Flash code. For proper operation and compatibility, the version of Flash on the 508i Board **MUST** match the Flash version on System Galaxy's "s28 Flash file".

**IMPORTANT:** If the *Loop Communication PC's flash* is different than the *508i Board's flash*, then it is necessary to load the Flash code from the PC's ".s28 file" to the 508i CPU Board. If the Loop Communication PC and the 508i versions of flash are the same, then loading flash is not necessary. (The name "s28" refers to the *file name extension* on the System Galaxy Flash code file.)

**WARNING: If ANY 508i Board in the system is running a different version of flash it must be loaded. ALL 508i Board's MUST be running the same version of flash as the System Galaxy s28 Flash file.**

**WARNING: DO NOT HOT-SWAP a 508i. Remove power to controller before installing 508i board. Hot-swapping this board causes damage to board components.** 

### **Starting System Galaxy and Connecting Loop(s)**

System Galaxy software must be running and connected to the Loop(s) containing the 508i controller(s). If the Loop status is not connected then Flash cannot be verified/loaded.

**NOTE:** To load Flash, System Galaxy Version 6.01 or higher Maintenance Release must be running. Use the following steps to Verify Flash (part 1) and determine the necessity to Load. Executing the steps for Loading Flash (part 2) is conditionally required.

### **GCS Loader Screen**

Verifying and/or Loading Flash is done through the GCS\_Loader screen. Opening the Loader screen is done by one of two options.

**NOTE:** There is a new *screen tab* labeled "EZ80 Flash" in the Loader screen. EZ80 Flash code is NOT listed in banks. User must select the EZ80 Flash tab to verify and load flash.

#### **1) Opening Loader screen from the Start Menu:**

- ÿ Select Windows' Start>Program Files>System Galaxy>GCS\_Loader
	- ß the user/technician can choose to verify "all loops" or individual loops
	- **■** user/tech can load as necessary without opening additional Load screens
	- the Loader screen can be closed without shutting down restarting System Galaxy software when the procedure is complete

#### **2) Opening Loader screen from the hardware tree:**

- $\triangleright$  Right-click the Loop icon in the System Galaxy hardware tree and select 'Load'
	- the user/technician will be limited to verifying and loading loops individually
	- ß the screen(s) will remain open until the System Galaxy software is restarted

The following figure shows the Loader screen with the EZ80 Flash tab.

#### **GCS Loader Screen :**

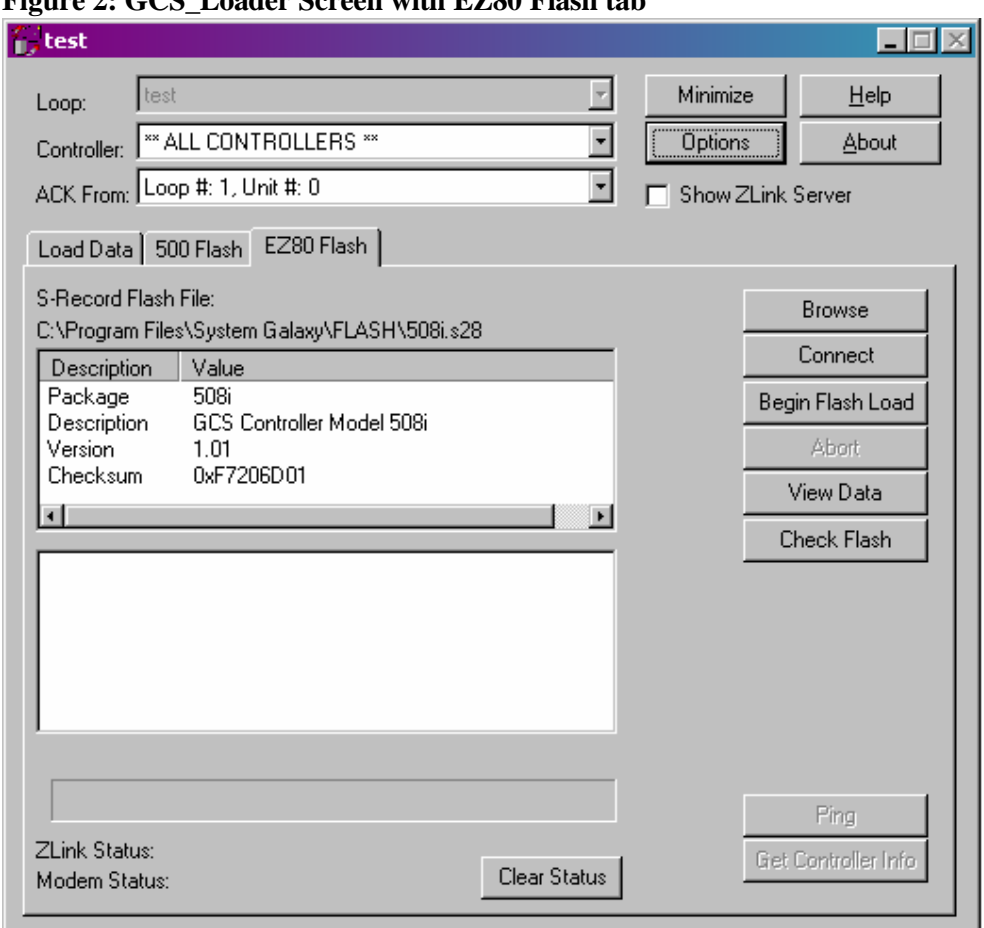

**Figure 2: GCS\_Loader Screen with EZ80 Flash tab**

**Once the Loader screen is open, user will navigate to the EX80 Flash tab and follow the instructions for verifying flash.** 

#### **Part 1: Verifying Flash version:**

- 1. With Loop(s) connected, open the Loader Screen from the Loop Communication PC's Start Menu by selecting Start>Programs>System Galaxy>GCS\_Loader (Loader screen opens/displays).
- 2. You can select "All controllers" to load, but **the ACK controller must be set to a 508i controller**.
- 3. Pick the **'EZ80 Flash'** tab on the Loader screen and click the **Browse** button ('Open' window displays)
- 4. Select the "508i.s28" file and click the **Open** button (the "s28 file" Flash version is displayed in the top text field).
- 5. Click the **Connect** button (Z-link status will display "connected" on the Load screen). *~ proceed to next step.*

#### *~ continued from previous step*

- 6. Click the **Get Controller Info** button (the controller flash version displays for each 508i controller). Note: if you have a version of System Galaxy that is prior to 6.04 you may need to toggle to the **500 Flash** tab and back to the **'EZ80 Flash'** tab to recover the lower **Controller Info** text field display back on the **'EZ80 Flash'** tab.
- 7. Once the controller information is displayed, confirm the Flash version for **every** 508i in the list (displayed in the lower text field) matches the s28 Flash version (displayed in the upper text field).
	- **Condition A** = No Load Needed: If **all** 508i controllers are matching the s28 Flash version, then no load is necessary. **IMPORTANT**: Confirmation of controller information must be completed for all 508i
		- controllers in all Loops.
	- **Condition B** = Flash Load Needed: If any 508i returns a different version than the s28 Flash version, then only that (non-compatible) controller must be loaded - see Part 2 for Loading Flash. If a mix of compliant and non-compliant controllers is returned then it is recommended Part 2 – Loading Flash must be done for non-compliant controllers separately.

**IMPORTANT**: Loading Flash induces a ColdStart to the controller. All cold started controllers will lose existing data/setup. It is NOT recommended that you reset controllers that are already running a compatible version of Flash.

#### **Part 2: Load Flash:**

- 8. In the Loader screen/ **'EZ80 Flash'** tab, click the **Begin Flash Load** button to load flash to the controller(s). This may take 5 -15 minutes. REMEMBER that loading Flash induces a ColdStart to the selected controller(s).
- 9. When Load is complete, click the **Check Flash** button.
- 10. Select the option to "Validate and Burn Permanently into Flash", and click **OK**.
- 11. **Zlink status** will temporarily disconnect, then reconnect automatically and a message "controller came up in flash mode successfully" should be returned to the Controller Info field (lower text box).
- 12. **If the Controller Info field does not return a message that a ColdStart occurred, then a ColdStart to the newly loaded controller(s) should be done.**

Repeat the steps above as needed to complete the verification and conditional loading of Flash to remaining loops and controllers.

**Note**: The ability to Load Flash using **HyperTerminal** is possible when correcting situations where a controller is not communicating with the System Galaxy software through conventional means. For help with this process call **Galaxy Technical Support (800) 445-5560**.

# Network Bridges using TCP/IP

The 508i controller can be used to establish a TCP/IP connection for a network bridge to another loop without the use of a Lantronix MSS-100.

**Network Bridge with Native IP: If a Network Bridge is to be configured using the 508i native IP, then both ends** (i.e. Extending Secondary and Remote Primary) **of the bridge must be 508i controllers using the native IP. You cannot use a 508i controller on one end of the bridge and a 500-series controller using a Lantronix device on the other end.** 

**Network Bridge with RS232:** If using an RS-232 connection, the Extending Secondary and Remote Primary controllers can be 508i or the original 500 series controllers.

# List of Commands

When connected to the CPU either through **HyperTerminal** session (or via Telnet session once the IP address is correctly installed and configured), several commands are available for programming and diagnostic functions. This list of commands is also available by typing "help" at the command prompt.

To initiate a Telnet session go to the Host PC's Start Menu, select Run and type "telnet" and the IP address of the desired 508i controller.

**Example**: "telnet 63.122.126.203" (this number is an example only; you will need to know the valid IP Address of the desired controller).

At the login prompt type "install" and provide the password you set originally in step 13 (if a password was not configured on initial setup then you will not be able to access the controller via telnet). NOTE: In a Telnet connection, after signing in, type the "crlf" command to format the screen to be readable display. Type "echo" if you wish to see the commands you are typing.

**NOTE**: A HyperTerminal / Telnet session can be used to change settings on any controller that is connected to Ethernet. This would typically be the Primary controller and in the case of a 508i Network Bridge, the Extended Secondary and Remote Primary Controllers.

#### *net*

This command returns the statistics of the Ethernet port.

**port n** (where n equals a port number) This command returns troubleshooting information for the specified port

#### *switches*

This command returns the current settings (in Binary) of all three banks of dip switches (Unit Number, Options, and Baud), and the meaning of those settings.

#### *version*

This command returns the flash version for the primary controller.

#### *config*

This command allows you to set up the IP address and subnet mask for this controller, as well as other settings. It also gives a list of the current settings. To modify these settings, type "yes" (lowercase).

**NOTE: see the section** *Step-13 Programming the IP Address* **for information on changing the IP Programming and viewing the** *Connection Setting* **table.**